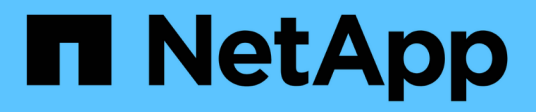

## **Rattachement de LUN RDM à des VM**

ONTAP 7-Mode Transition

NetApp December 19, 2023

This PDF was generated from https://docs.netapp.com/fr-fr/ontap-7mode-transition/sanhost/task\_removing\_stale\_rdm\_using\_vsphere\_client.html on December 19, 2023. Always check docs.netapp.com for the latest.

# **Sommaire**

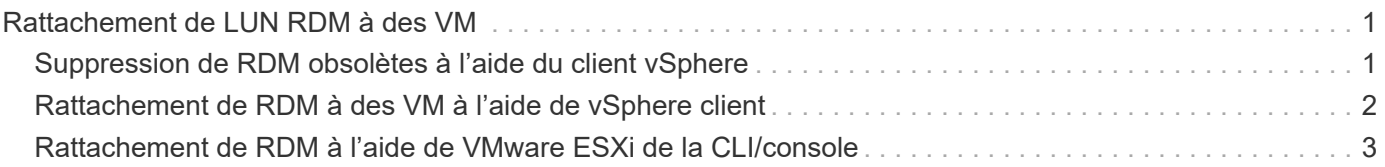

# <span id="page-2-0"></span>**Rattachement de LUN RDM à des VM**

Pour que les machines virtuelles connectées à des LUN RDM (Raw Device Mapping) fonctionnent après la transition, vous devez supprimer les disques RDM hébergeant la LUN de la machine virtuelle. Vous devez ensuite rattacher les disques RDM à la machine virtuelle d'après le numéro de série de LUN fourni par l'outil 7-mode transition Tool (7MTT).

- Pour les transitions basées sur la copie, effectuez ces étapes avant de lancer l'opération de mise en service du stockage dans 7MTT.
- Pour les transitions sans copie, effectuez ces étapes avant de lancer l'opération Exporter et arrêter les systèmes 7-mode dans 7MTT.

### **Étapes**

- 1. Dans *Inventory Assessment Workbook*, accédez à l'onglet **Host VM Disk Details**.
- 2. Identifiez la machine virtuelle hôte ESXi avec PTRDM ou NPTRDM dans la colonne **Type**.
- 3. Notez le nom de la machine virtuelle, le chemin du disque dans la colonne **Disk** et l'ID naa dans la colonne **Device Mapping**.
- 4. Vérifiez que l'ID naa est répertorié dans le fichier de mappage 7MTT généré après la transition.
- 5. Vérifiez que l'ID naa possède un nouvel ID naa correspondant dans la colonne **LUN WWID** du fichier de mappage.

Il s'agit du nouvel ID naa de LUN clustered Data ONTAP.

6. Utilisez l'ID naa de LUN clustered Data ONTAP dans la colonne **WWID** de LUN et les détails du chemin de disque pour rattacher le LUN clustered Data ONTAP à la machine virtuelle.

### **Informations connexes**

[Suppression de RDM obsolètes à l'aide du client vSphere](#page-2-1)

[Rattachement de RDM à des VM à l'aide de vSphere client](#page-3-0)

[Rattachement de RDM à l'aide de VMware ESXi de la CLI/console](#page-4-0)

# <span id="page-2-1"></span>**Suppression de RDM obsolètes à l'aide du client vSphere**

Tous les LUN RDM deviennent obsolètes lors de la transition de ONTAP sous 7-mode vers clustered Data ONTAP. Après la transition, les RDM doivent être supprimés et reconnectés avant que les LUN ne puissent commencer la maintenance des données.

Vous devez disposer du nom de la machine virtuelle et du chemin d'accès au disque du RDM dans le *Inventory Assessment Workbook*.

## **Étapes**

- 1. Ouvrez l'hôte ESXi ou le serveur vCenter gérant l'hôte ESXi.
- 2. Cliquez avec le bouton droit de la souris sur la VM, puis sélectionnez **Modifier les paramètres**.

La fenêtre VM Properties s'affiche.

- 3. Sélectionnez le disque dur dans la liste des périphériques utilisant le chemin du disque dans le *Inventory Assessment Workbook*.
- 4. Notez les **Virtual Device Node** et **Compatibility mode** dans la fenêtre VM Properties.

Nœud de périphérique virtuel : SCSI 0:2

Mode de compatibilité : physique

- 5. Cliquez sur **Supprimer**.
- 6. Sélectionnez **Supprimer de la machine virtuelle et supprimez des fichiers du disque**.
- 7. Cliquez sur **OK**.

Un message d'erreur similaire à ce qui suit s'affiche. Vous pouvez ignorer ce message.

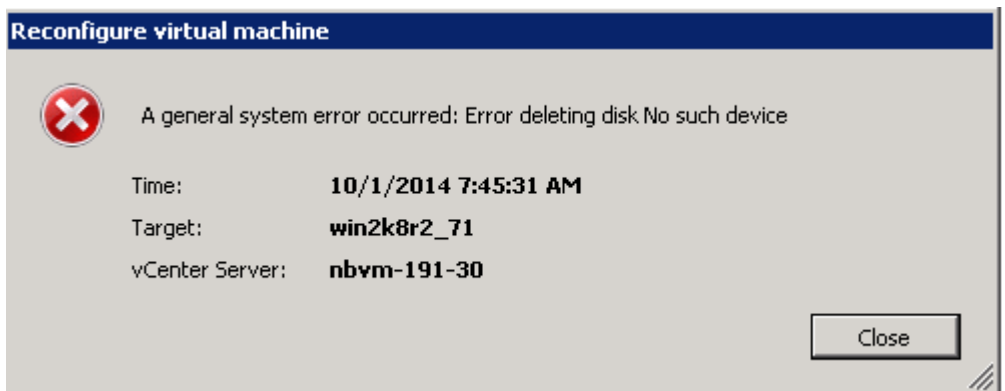

8. Cliquez sur **Fermer**.

# <span id="page-3-0"></span>**Rattachement de RDM à des VM à l'aide de vSphere client**

Après la transition d'un hôte ESXi à l'aide de l'outil 7-mode transition Tool (7MTT), vous devez rattacher vos RDM aux machines virtuelles.

Les mappages de périphériques Raw Device (RDM) obsolètes doivent avoir été supprimés.

### **Étapes**

- 1. Ouvrez l'hôte ESXi ou le serveur vCenter gérant l'hôte ESXi.
- 2. Cliquez avec le bouton droit de la souris sur la VM, puis sélectionnez **Modifier les paramètres**.

La fenêtre VM Properties s'ouvre.

3. Cliquez sur **Ajouter**.

La fenêtre Ajouter du matériel s'ouvre.

- 4. Cliquez sur **disque dur**.
- 5. Cliquez sur **Suivant** pour sélectionner le disque.
- 6. Sélectionnez **mappages de périphériques Raw Device**.
- 7. Cliquez sur **Suivant** pour sélectionner la LUN cible.
- 8. Sélectionnez le LUN avec le nouvel ID NAA clustered Data ONTAP que vous avez noté dans le fichier de mappage 7MTT.
- 9. Cliquez sur **Suivant**.
- 10. Choisissez **sélectionnez datastore**.
- 11. Sélectionnez le datastore qui correspond au chemin de disque que vous avez indiqué dans le fichier de mappage 7MTT.
- 12. Cliquez sur **Suivant**.
- 13. Choisissez **physique** ou **virtuel** pour le **mode de compatibilité**.

Choisissez le mode de compatibilité indiqué lorsque votre RDM obsolète a été supprimé.

- 14. Cliquez sur **Suivant**.
- 15. Choisissez **Options avancées**.
- 16. Sélectionnez **Virtual Device Node**.

Sélectionnez le mode de périphérique virtuel que vous avez noté lorsque vous avez supprimé le RDM obsolète.

- 17. Cliquez sur **Suivant**.
- 18. Cliquez sur **Terminer** pour soumettre vos modifications.
- 19. Répétez les étapes pour tous les ordinateurs virtuels avec RDM attaché.

## **Informations connexes**

[Suppression de RDM obsolètes à l'aide du client vSphere](#page-2-1)

## <span id="page-4-0"></span>**Rattachement de RDM à l'aide de VMware ESXi de la CLI/console**

Après la transition de Data ONTAP 7-mode vers clustered Data ONTAP, vous devez rattacher votre RDM (Raw Device Mapping).

- Vous devez récupérer le fichier de disque RDM répertorié dans la colonne disque du classeur *Inventory Assessment Workbook*.
- Le nouvel ID naa de LUN clustered Data ONTAP doit être récupéré dans le fichier de mappage 7MTT.

## **Étapes**

- 1. Connectez-vous à la console ESXi à l'aide de SSH.
- 2. Utilisez la commande mv pour effectuer une sauvegarde du fichier de disque RDM et du fichier de périphérique associé.

Le fichier de disque RDM est répertorié dans la colonne disque du classeur *Inventory Assessment Workbook*.

Si le fichier de disque RDM est /vmfs/volumes/53a3ac3d-df5aca03-3a94-001ec9d631cb/VM2 win-bus-A/VM2-winbus-A.vmdk, vous exécutez la commande suivante :

**mv /vmfs/volumes/53a3ac3d-df5aca03-3a94-001ec9d631cb/VM2-win-bus-A/VM2-winbus-**

**A.vmdk /vmfs/volumes/53a3ac3d-df5aca03-3a94-001ec9d631cb/VM2-win-bus-A/VM2 win-bus-A.vmdk \_bak**

◦ Pour la compatibilité physique RDM (PTRDM) : **mv** *RDM\_disk\_file\_name***-rdmp.vdmk** *RDM\_disk\_file\_name***-rdmp.vdmk\_bak**

Par exemple :

**mv/vmfs/volumes/53a3ac3d-df5aca03-3a94-001ec9d631cb/VM2-win-bus-A/VM2 winbus-A-rdmp.vmdk/vmfs/volumes/53a3ac3d-df5aca03-3a94-001ec9d631cb/VM2 winbus-A/VM2-win-bus-A-rdmp.vmdk \_bak**

◦ Pour la compatibilité virtuelle RDM (NPTRDM) : **mv** *RDM\_disk\_file\_name***-rdmp.vdmk** *RDM\_disk\_file\_name***-rdmp.vdmk\_bak**

Par exemple :

**mv/vmfs/volumes/53a3ac3d-df5aca03-3a94-001ec9d631cb/VM2-win-bus-A/VM2-winbus-A-rdmp.vmdk/vmfs/volumes/53a3ac3d-df5aca03-3a94-001ec9d631cb/VM2-winbus-A/VM2 win-bus-A-rdmp.vmdk \_bak**

3. Utilisez le nouvel ID naa de LUN clustered Data ONTAP et le fichier de disque RDM pour recréer la configuration RDM et les fichiers de périphériques.

```
◦ Pour PTRDM :
```
**# vmkfstools –z /vmfs/devices/disks/***new\_clustered\_Data\_ONTAP\_naa\_ID***.vmdk**

Par exemple :

```
vmkfstools –z /vmfs/devices/disks/naa.600a098054314c6c442b446f79712313
/vmfs/volumes/53a3ac3d-df5aca03-3a94-001ec9d631cb/VM2-win-bus-A/VM2-win-bus-
A.vmdk
```
◦ Pour NPTRDM :

```
# vmkfstools –r /vmfs/devices/disks/new_clustered_Data_ONTAP_naa_ID.vmdk
```
Par exemple :

```
vmkfstools –r /vmfs/devices/disks/naa.600a098054314c6c442b446f79712313
/vmfs/volumes/53a3ac3d-df5aca03-3a94-001ec9d631cb/VM2-win-bus-A/VM2-win-bus-
A.vmdk
```
4. Vérifiez que les fichiers de configuration et de pointeur sont créés :

#### **# ls /vmfs/volumes/***datastore/VM\_directory*

#### **#ls /vmfs/volumes/53a3ac3d-df5aca03-3a94-001ec9d631cb/VM2-win-bus-A**

Les nouveaux fichiers de configuration et de pointeur sont affichés sous le chemin d'accès au répertoire de la machine virtuelle.

- 5. Répétez les étapes pour tous les ordinateurs virtuels avec RDM attaché.
- 6. Redémarrez les agents hostd et vpxa dans l'hôte ESXi :

**/etc/init.d/hostd/restart**

**/etc/init.d/vpxa/restart**

#### **Informations sur le copyright**

Copyright © 2023 NetApp, Inc. Tous droits réservés. Imprimé aux États-Unis. Aucune partie de ce document protégé par copyright ne peut être reproduite sous quelque forme que ce soit ou selon quelque méthode que ce soit (graphique, électronique ou mécanique, notamment par photocopie, enregistrement ou stockage dans un système de récupération électronique) sans l'autorisation écrite préalable du détenteur du droit de copyright.

Les logiciels dérivés des éléments NetApp protégés par copyright sont soumis à la licence et à l'avis de nonresponsabilité suivants :

CE LOGICIEL EST FOURNI PAR NETAPP « EN L'ÉTAT » ET SANS GARANTIES EXPRESSES OU TACITES, Y COMPRIS LES GARANTIES TACITES DE QUALITÉ MARCHANDE ET D'ADÉQUATION À UN USAGE PARTICULIER, QUI SONT EXCLUES PAR LES PRÉSENTES. EN AUCUN CAS NETAPP NE SERA TENU POUR RESPONSABLE DE DOMMAGES DIRECTS, INDIRECTS, ACCESSOIRES, PARTICULIERS OU EXEMPLAIRES (Y COMPRIS L'ACHAT DE BIENS ET DE SERVICES DE SUBSTITUTION, LA PERTE DE JOUISSANCE, DE DONNÉES OU DE PROFITS, OU L'INTERRUPTION D'ACTIVITÉ), QUELLES QU'EN SOIENT LA CAUSE ET LA DOCTRINE DE RESPONSABILITÉ, QU'IL S'AGISSE DE RESPONSABILITÉ CONTRACTUELLE, STRICTE OU DÉLICTUELLE (Y COMPRIS LA NÉGLIGENCE OU AUTRE) DÉCOULANT DE L'UTILISATION DE CE LOGICIEL, MÊME SI LA SOCIÉTÉ A ÉTÉ INFORMÉE DE LA POSSIBILITÉ DE TELS DOMMAGES.

NetApp se réserve le droit de modifier les produits décrits dans le présent document à tout moment et sans préavis. NetApp décline toute responsabilité découlant de l'utilisation des produits décrits dans le présent document, sauf accord explicite écrit de NetApp. L'utilisation ou l'achat de ce produit ne concède pas de licence dans le cadre de droits de brevet, de droits de marque commerciale ou de tout autre droit de propriété intellectuelle de NetApp.

Le produit décrit dans ce manuel peut être protégé par un ou plusieurs brevets américains, étrangers ou par une demande en attente.

LÉGENDE DE RESTRICTION DES DROITS : L'utilisation, la duplication ou la divulgation par le gouvernement sont sujettes aux restrictions énoncées dans le sous-paragraphe (b)(3) de la clause Rights in Technical Data-Noncommercial Items du DFARS 252.227-7013 (février 2014) et du FAR 52.227-19 (décembre 2007).

Les données contenues dans les présentes se rapportent à un produit et/ou service commercial (tel que défini par la clause FAR 2.101). Il s'agit de données propriétaires de NetApp, Inc. Toutes les données techniques et tous les logiciels fournis par NetApp en vertu du présent Accord sont à caractère commercial et ont été exclusivement développés à l'aide de fonds privés. Le gouvernement des États-Unis dispose d'une licence limitée irrévocable, non exclusive, non cessible, non transférable et mondiale. Cette licence lui permet d'utiliser uniquement les données relatives au contrat du gouvernement des États-Unis d'après lequel les données lui ont été fournies ou celles qui sont nécessaires à son exécution. Sauf dispositions contraires énoncées dans les présentes, l'utilisation, la divulgation, la reproduction, la modification, l'exécution, l'affichage des données sont interdits sans avoir obtenu le consentement écrit préalable de NetApp, Inc. Les droits de licences du Département de la Défense du gouvernement des États-Unis se limitent aux droits identifiés par la clause 252.227-7015(b) du DFARS (février 2014).

#### **Informations sur les marques commerciales**

NETAPP, le logo NETAPP et les marques citées sur le site<http://www.netapp.com/TM>sont des marques déposées ou des marques commerciales de NetApp, Inc. Les autres noms de marques et de produits sont des marques commerciales de leurs propriétaires respectifs.